#### **Visual Basic**

[<http://shop.cqpub.co.jp/hanbai/books/42/42991.html>](http://shop.cqpub.co.jp/hanbai/books/42/42991.html)

フォーム座標は次のようになる:

電荷 A の外側:x1AF=140+x1: V1=-Q\*(1/x1+1/(L-x1)): V1AF=CenterY-10\*V1

電荷 B の外側:x1BF=140+L-x1: V1BF=CenterY+10\*V1

電荷 A の内側:x2AF=140+x2: V2=Q\*(1/x2-1/(L-X2)): V2AF=CenterY-10\*V2

電荷 B の内側:x2BF=140+L-x2: V2BF=CenterY+10\*V2

**▶ 初期画面プロシージャ** 

ここでは,一定の電位差ごとの番号(i),電位(10\*VV(i)),位置(XX(i))を記入する表を作成する.

s**Timer1 プロシージャ**

x 位置を dx=0.5 ずつ変えながら,電荷 A,B の外側と内側の電位曲線を置き換え法により描画する. 電位曲線を描き終えたら,電荷A,B を結ぶ直線上の中心より左側で電位 VV(i) が 5\*i となる位置 x を 求めて表に記入し、5単位ごとの等高矢印線を引いてこれらの位置を鮮明にしておく

# 2-19 | 正, 負等量の2電荷による電界の電気力線と等電位線 <sup>図 2-41</sup>

## **● 等電位線の描画の原理注 2-10**

 電気力線については節 2-17 と同様なので,ここでは等電位線の描画法のみ説明する. **図 2-42** において,V =V<sup>0</sup> の等電位線上の点 P(x,y)に注目すると,点 P の電位は,

<sup>Q</sup><sup>1</sup> √x‾2‾+‾y‾2 + Q<sup>2</sup> √(‾L‾-‾x)‾2‾+‾y‾2 <sup>=</sup>V(一定) 0 ………………………………………………………………(2-81)

となる. これまでと同様に比例定数をk = 1 としてある. この式の両辺を x で微分して. 整理すると.

 $\frac{dy}{dx} = -\frac{Q_1 x r_2{}^3 - Q_2 (L - x) r_1{}^3}{Q_1 v r_2{}^3 + Q_2 v r_1{}^3}$ Q1yr <sup>2</sup> <sup>3</sup> +Q2yr <sup>1</sup> <sup>3</sup> ………………………………………………………………………(2-82)

$$
\text{ } \stackrel{\star}{\sim} \stackrel{\star}{\sim} \stackrel{\star}{\sim} \quad r_1 = \sqrt{x^2 + y^2}, \quad r_2 = \sqrt{(L - x)^2 + y^2}
$$

となる. ここでパラメータ t を導入し、その差分 At を用いて式(2-82)を満たす位置 x, v の微小変化を Δx ={Q1yr <sup>2</sup> <sup>3</sup> +Q2yr <sup>1</sup> 3}Δt ……………………………………………………………………………(2-83)  $\Delta y = -\left[Q_1 x r_2^3 - Q_2 (L - x) r_1^3\right] \Delta t$  ………………………………………………………………………(2-84)

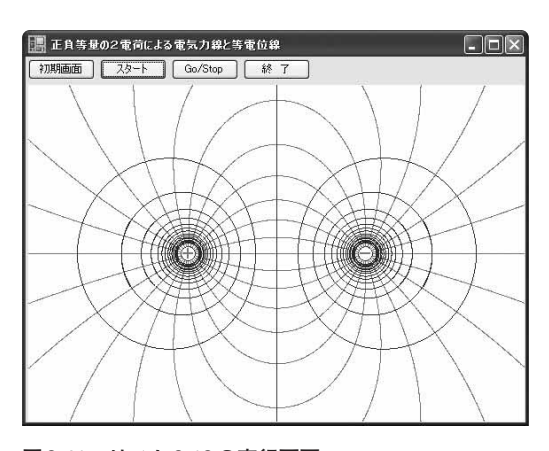

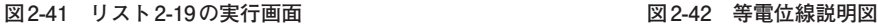

 $\begin{picture}(10,10) \put(0,0){\dashbox{0.5}(10,0){ }} \put(10,0){\dashbox{0.5}(10,0){ }} \put(10,0){\dashbox{0.5}(10,0){ }} \put(10,0){\dashbox{0.5}(10,0){ }} \put(10,0){\dashbox{0.5}(10,0){ }} \put(10,0){\dashbox{0.5}(10,0){ }} \put(10,0){\dashbox{0.5}(10,0){ }} \put(10,0){\dashbox{0.5}(10,0){ }} \put(10,0){\dashbox{0.5}(10,0){ }} \put(10,0){\dashbox{$  $P(X, Y)$ r r 2 x  $Q_1 > 0$   $L$   $Q_2 < 0$ y  $\cap$  (+  $Q_1 > 0$  $= 4x^2 +$  $= \sqrt{(L - x)^2 +}$  $r_1 = \sqrt{1 + x^2 + y^2}$  $r_2 = \sqrt{(L - x)^2 + y^2}$  $y_1 = \sqrt{x^2}$  $y_2 = \sqrt{(L - x)^2 + y^2}$ 2

**注 2-10**:等電位線を描く方法は次の文献を参考にした. 平田邦男著『新/BASICによる物理』,(共立出版),1988年4月, p.140-141.

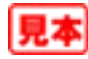

### **リスト 2-19 正,負等量の 2電荷による電界の電気力線と等電位線**

' 正負等量の2電荷による電気力線と等電位線

```
Public Class Form1
```

```
 Dim ds, x(20), y(20), L, xF(20), y1F(20), y2F(20) As Single
 Dim xA, xB, r1, r2, Q1, Q2, Ex, Ey, Ee, N0, CenterX, CenterY As Single
 Dim t, dt, xx(20), yy(20), xx1F(20), xx2F(20), yy1F(20), yy2F(20) As Single
 Dim xx1L(20), xx2L(20), yy1L(20), yy2L(20), RR1, RR2, F, G As Single
 ' 初期設定と初期画面
 Private Sub Button1_Click(ByVal sender As System.Object, ByVal e As System.EventArgs) Handles Button1.Click
    CenterX = PictureBox1.Width / 2
     CenterY = PictureBox1.Height / 2
   L = 200 : ds = 0.1 : N0 = 12  L: 電荷間距離, 各電荷から出入する電気力線数=2*NO=24本
   Q1 = 1 : Q2 = -1 ' 電気力線の書き出し点
     For i As Integer = 0 To 12
       x(i) = 8 * Math.Cos(Math.PI * i / NO)v(i) = 8 * Math.Sin(Math.PI * i / N0) Next i
     ' 等電位線の書き出し点
    t = 0 : dt = 1 / 10 ^ 9
   xx(1) = 12 : xx(2) = 13 : xx(3) = 14 : xx(4) = 15 : xx(5) = 17 : xx(6) = 18xx(7) = 20 : xx(8) = 22 : xx(9) = 25 : xx(10) = 28 : xx(11) = 32 : xx(12) = 38xx(13) = 46 : xx(14) = 59 : xx(15) = 76 : xx(16) = 100 For i As Integer = 1 To 16 ' 等電位線の書き出し点のフォーム座標
       xx1F(i) = CenterX - L / 2 + xx(i) : xx2F(i) = CenterX + L / 2 - xx(i)yy1F(i) = CenterY : yy2F(i) = CenterY Next i
    Aux()
 End Sub
 ' スタート
 Private Sub Button2_Click(ByVal sender As System.Object, ByVal e As System.EventArgs) Handles Button2.Click
     Timer1.Interval = 1
    Timer1.Enabled = True ' '電気力線描画スタート
    Timer2.Interval = 1
    Timer2.Enabled = True ' 等電位線描画スタート
 End Sub
 'Go/Stop
 Private Sub Button3_Click(ByVal sender As System.Object, ByVal e As System.EventArgs) Handles Button3.Click
    Timer1.Enabled = Not Timer1.Enabled
    Timer2.Enabled = Not Timer2.Enabled
 End Sub
 ' 終了
 Private Sub Button4_Click(ByVal sender As System.Object, ByVal e As System.EventArgs) Handles Button4.Click
    End
 End Sub
 ' 電気力線の描画
 Private Sub Timer1_Tick(ByVal sender As System.Object, ByVal e As System.EventArgs) Handles Timer1.Tick
    Dim gr As Graphics = PictureBox1.CreateGraphics()
     For i As Integer = 0 To N0
       For j As Integer = 0 To 5 '5 回計算終了後プロット
           r1 = Math.Sqrt(x(i) ^ 2 + y(i) ^ 2)r2 = Math.Sqrt((L - x(i)) 2 + y(i) 2)Ex = Q1 * x(i) / r1'3 - Q2 * (L - x(i)) / r2'3Ey = 01 * y(i) / r1 ^ 3 + Q2 * y(i) / r2 ^ 3
           Ee = Math.Sqrt(Ex 2 + Ey 2)
           x(i) = x(i) + ds * Ex / Ee : y(i) = y(i) + ds * Ey / Ee Next j
        If Math.Sqrt((L - x(i)) ^ 2 + y(i) ^ 2) > 8 Then
           xF(i) = CenterX - L / 2 + x(i)
```
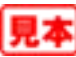

```
リスト 2-19 正,負等量の 2電荷による電界の電気力線と等電位線(つづき)
```

```
y1F(i) = CenterY - y(i) : y2F(i) = CenterY + y(i)If x(i) \le L / 2 - CenterX Or y(i) \ge M CenterY Then x(i) = L - x(i)gr.FillRectangle(Brushes.Red, xF(i), y1F(i), 1, 1)  VBの PSet の代わりに
               or.FillRectangle(Brushes.Red, xF(i), y2F(i), 1, 1) '幅, 高さ 1 の正方形でプロット
             End If
        Next i
    End Sub
    ' 等電位線の描画
    Private Sub Timer2_Tick(ByVal sender As System.Object, ByVal e As System.EventArgs) Handles Timer2.Tick
        Dim gr As Graphics = PictureBox1.CreateGraphics()
        For i As Integer = 1 To 16
           RR1 = Math.Sqrt(xx(i) ^ 2 + yy(i) ^ 2)
           RR2 = Math.Sqrt((L - xx(i)) 2 + yy(i) 2 + 2)
           F = Q1 * yy(i) * RR2 * 3 + Q2 * yy(i) * RR1 * 3G = -01 * xx(i) * RR2 ~^3 + 02 * (L - xx(i)) * RR1 ~^3xx(i) = xx(i) + F * dt : yy(i) = yy(i) + G * dtxx1L(i) = CenterX - L / 2 + xx(i)xx2L(i) = CenterX + L / 2 - xx(i)yy1L(i) = CenterY - yy(i) : yy2L(i) = CenterY + yy(i) gr.DrawLine(Pens.Blue, xx1F(i), yy1F(i), xx1L(i), yy1L(i))
            gr.DrawLine(Pens.Blue, xx1F(i), yy2F(i), xx1L(i), yy2L(i))
            gr.DrawLine(Pens.Blue, xx2F(i), yy1F(i), xx2L(i), yy1L(i))
           qr.DrawLine(Pens.Blue, xx2F(i), yy2F(i), xx2L(i), yy2L(i))xx1F(i) = xx1L(i) : xx2F(i) = xx2L(i)yy1F(i) = yy1L(i) : yy2F(i) = yy2L(i)If yy(15) >= 0 Then Timer2. Enabled = False
        Next i
    End Sub
    Private Sub Aux()
        Dim gr As Graphics = PictureBox1.CreateGraphics()
        Dim Pen1 As New Pen(Color.Red, 2)
       xA = CenterX - L / 2 : xB = CenterX + L / 2 gr.DrawEllipse(Pens.Blue, xA - 8, CenterY - 8, 16, 16) ' 正電荷 A
        gr.DrawLine(Pen1, xA - 6, CenterY, xA + 6, CenterY)
        gr.DrawLine(Pen1, xA, CenterY - 6, xA, CenterY + 6)
        gr.DrawEllipse(Pens.Blue, xB - 8, CenterY - 8, 16, 16) ' 負電荷 B
        gr.DrawLine(Pen1, xB - 6, CenterY, xB + 6, CenterY)
    End Sub
End Class
```
とおくことができる. これを用いて.

 <sup>x</sup>'=<sup>x</sup> +Δx,y'=<sup>y</sup> +Δy ……………………………………………………………………………(2-85) により次々にx, y 値を求め, 画面上に等電位線をプロットすることができる.

## **● プログラムの解説(リスト 2-19)**

 ここでは正,負等量の2電荷のまわりの電界の電気力線と等電位線を同じフォームに描くが,高校では 電気力線を先に学習するので,ここでもスタートボタンの 1 回目のクリックで **Timer1 プロシージャ**によ り電気力線の描画が,2回目のクリックで **Timer2 プロシージャ**により等電位線の描画が始まるようにし た.このため,タイマコントロール(時計マーク)を2個貼り付けておく.

## **▶ 初期設定・初期画面プロシージャ**

 まず,2電荷間の距離 L=200,処理区分 ds=-0.1,上下の電気力線数 N0=12 として,正電荷からの 電気力線の始点を設定する.初期画面として両電荷を **Aux プロシージャ**で表示しておく.また,等電位 線の書き出し点として節 2-18 で求めたデータ xx(i) を登録して、それぞれのフォーム座標値に直してお く.パラメータ t 値を t=1/10^9 としておく.